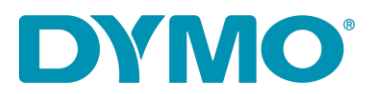

## Installera om LabelWriter ® på Windows

Den här guiden är en lösning på följande problem: -Fel "Utskriftsfel" -Label Writer skrivs inte ut -Fel " Slut på papper" -Andra drivrutinsrelaterade problem

Följ stegen nedan för att installera om din LabelWriter:

- 1. Ta bort både ström- och USB-kabeln från baksidan av din LabelWriter.
- 2. Ta bort etiketterna från matningsbanan (använd den svarta frigöringsspaken på vänster sida).
- 3. Gå till Kontrollpanelen \ Maskinvara och ljud \ Enheter och skrivare.

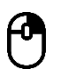

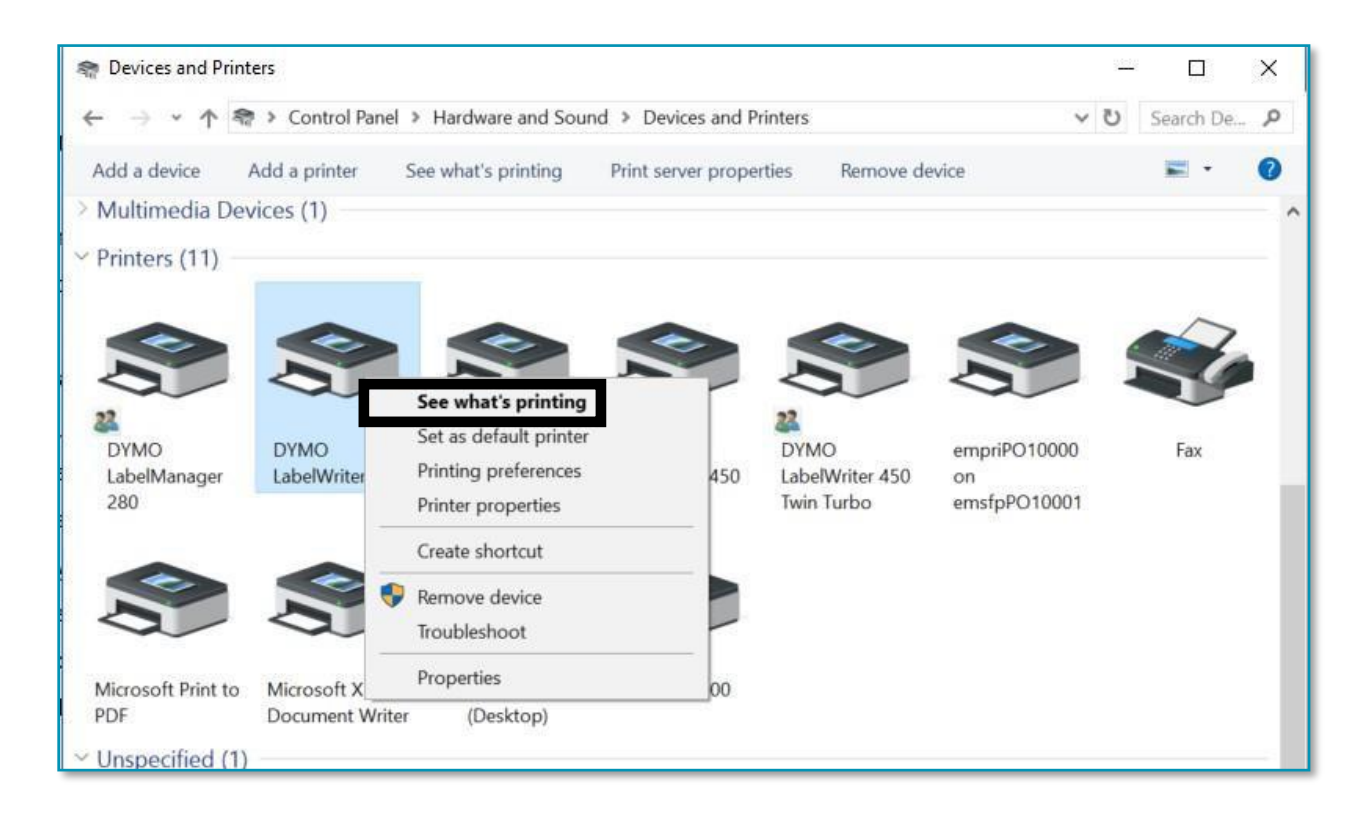

1. Högerklicka på LabelWriter och välj Se vad som skrivs ut.

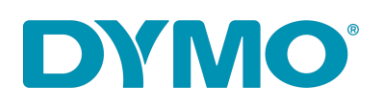

1.Om det finns något i kön avbryt det genom att välja 'Avbryt alla dokument' på fliken Skrivare eller högerklicka på varje dokument och välj 'Avbryt'.

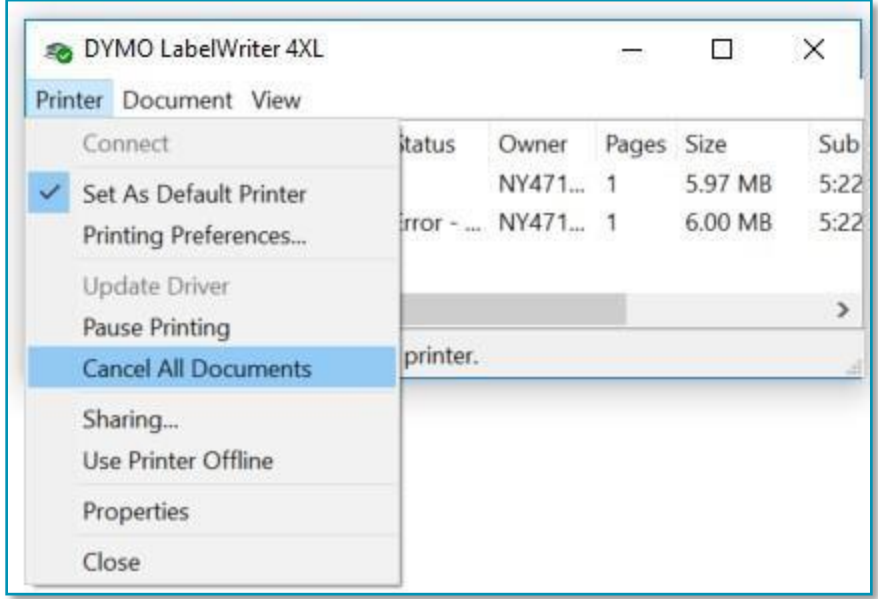

ᠿ

1.Ta bort LabelWriter från enheter och skrivare (Högerklicka på LabelWriter listad under skrivarrubriken och välj Ta bort enhet). *Administratörsrättigheter krävs* 

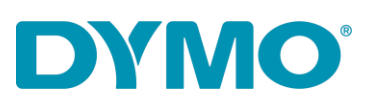

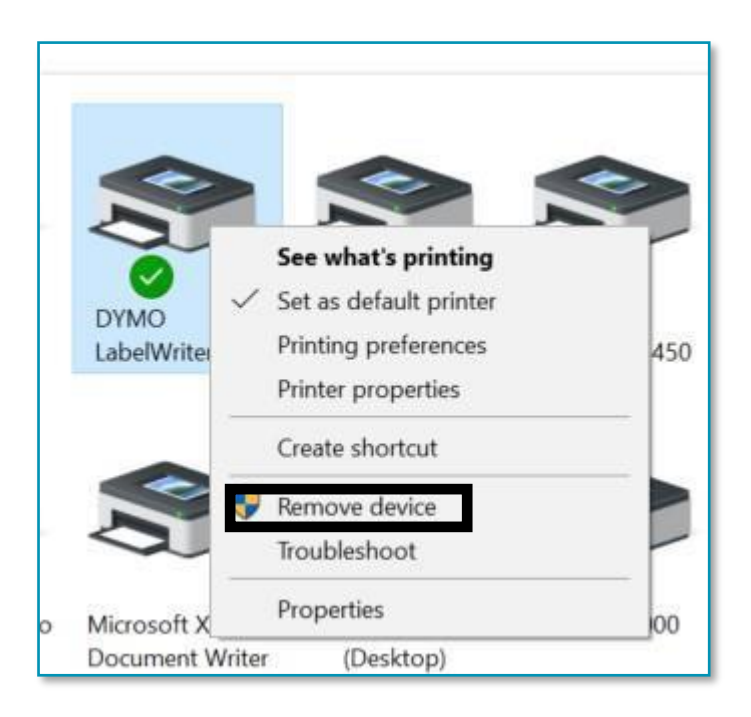

1. Tryck på Windows-tangenten + R och skriv in *services.msc* och tryck på Retur eller skriv "Tjänster" i Windows-sökning.

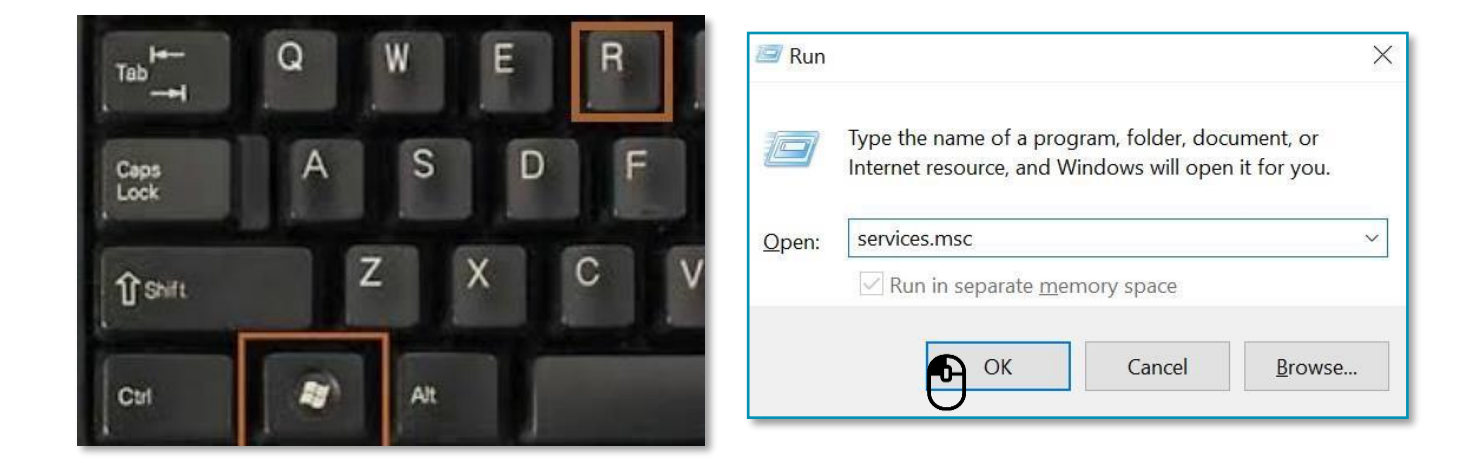

 $\Theta$ 1. Gå till Services (Tjänster) högerklicka på Print Spooler och välj Starta om

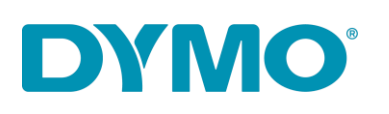

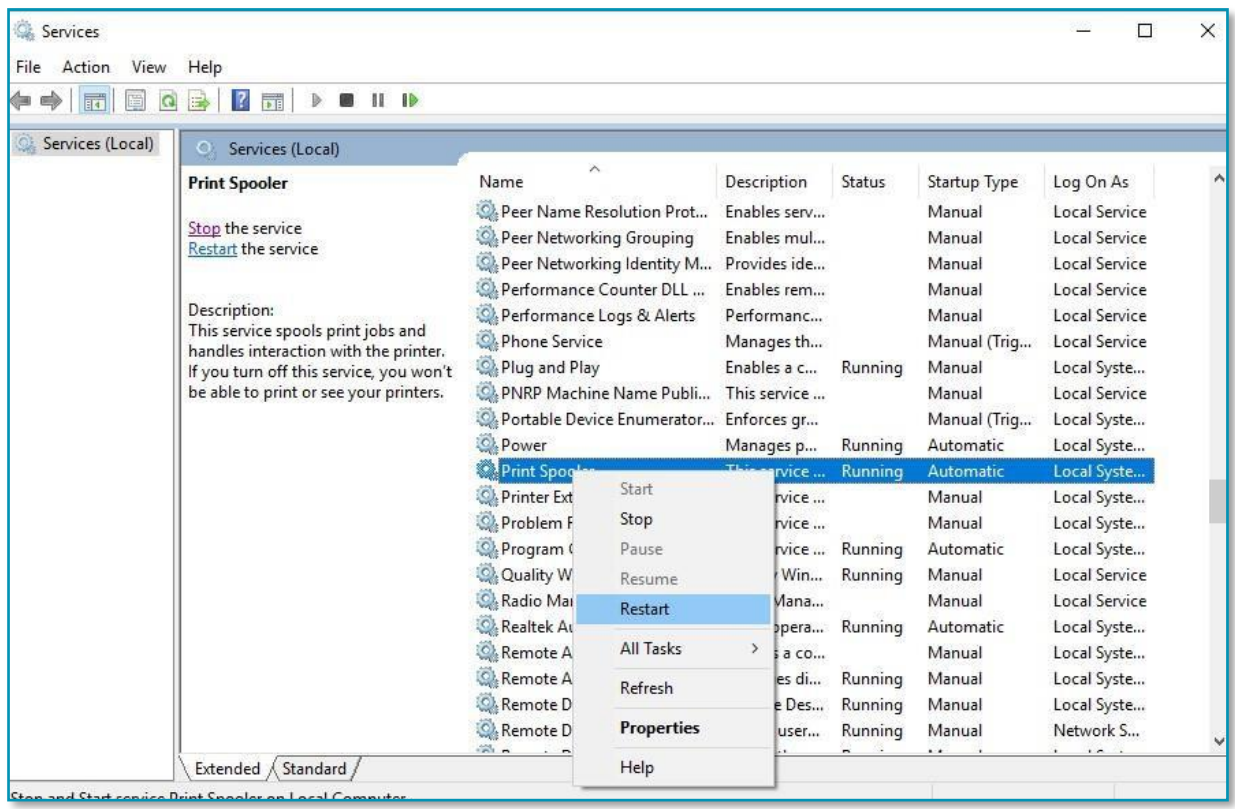

2. Gå till Kontrollpanelen \ Maskinvara och ljud \ Enheter och skrivare Vänsterklicka en gång på valfri skrivare i listan och välj Egenskaper för skrivarserver.

3. Gå till fliken Drivrutiner och välj LabelWriter. Ta bort den med knappen Ta bort längst ned i fönstret.

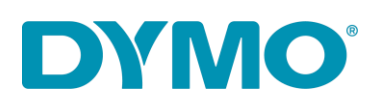

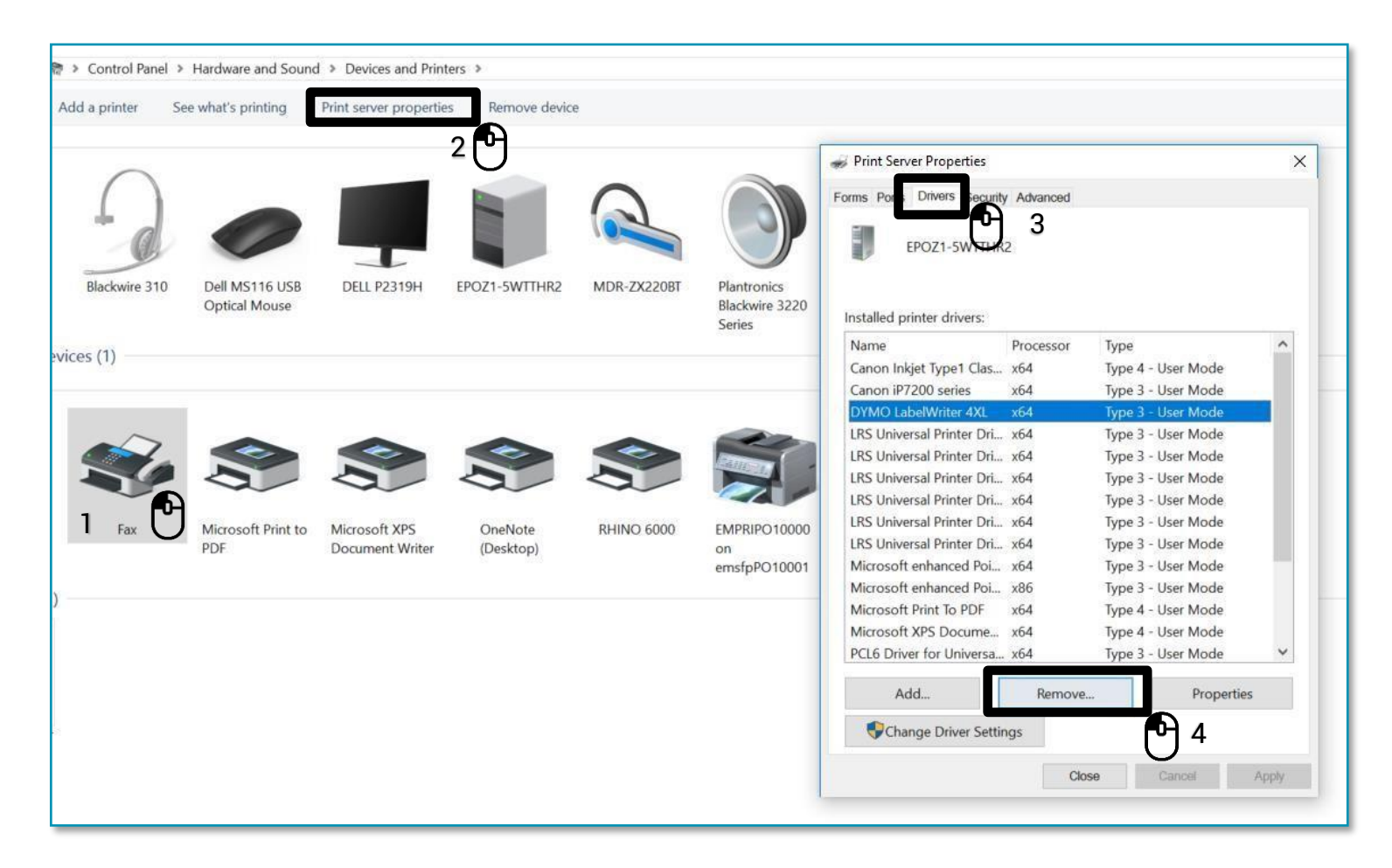

2. Välj "Ta endast bort drivrutin." I popup-fönstret och välj "OK". Bekräfta borttagning av drivrutiner genom att välja "Ja"

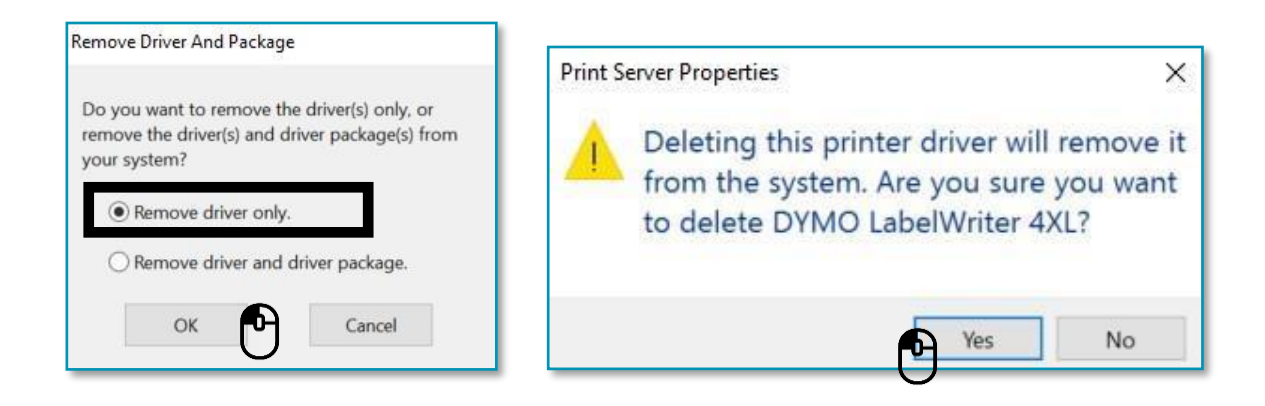

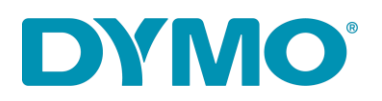

**Viktigt: Nästa steg kommer att involvera att ta bort Windows-registernycklar. Var extra försiktig med det eftersom att ta bort en felaktig registernyckel kan skada ditt operativsystem. Om du inte känner dig bekväm med att utföra dessa steg, vänligen gör dem inte**

3. Tryck på Windows-tangenten + R och skriv "regedit"

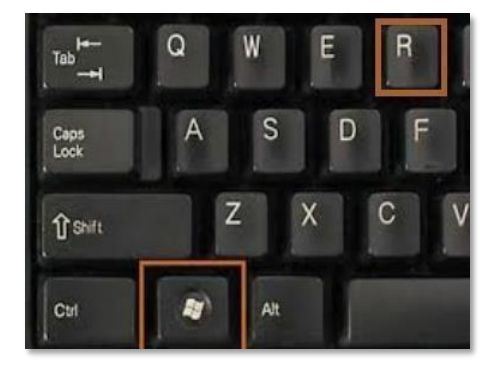

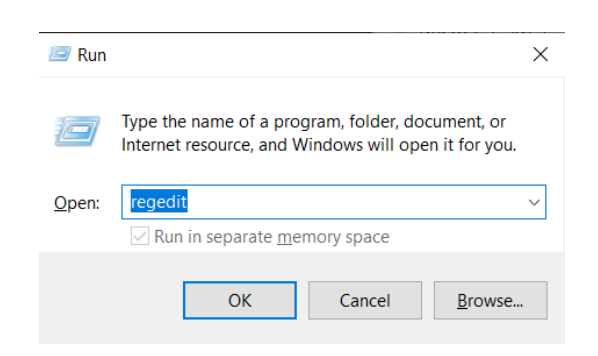

3. 3. Gå till **HKEY\_CURRENT\_USER \ Printers**, i den här mappen kommer det att finnas 4 till 6 mappar (Connections, Defaults, DevModePerUser, etc.) **Ta inte bort dessa mappar. Vänsterklicka istället på var och en av dessa mappar**, och några av dem kan innehålla poster för DYMO LabelWriter på höger sida:

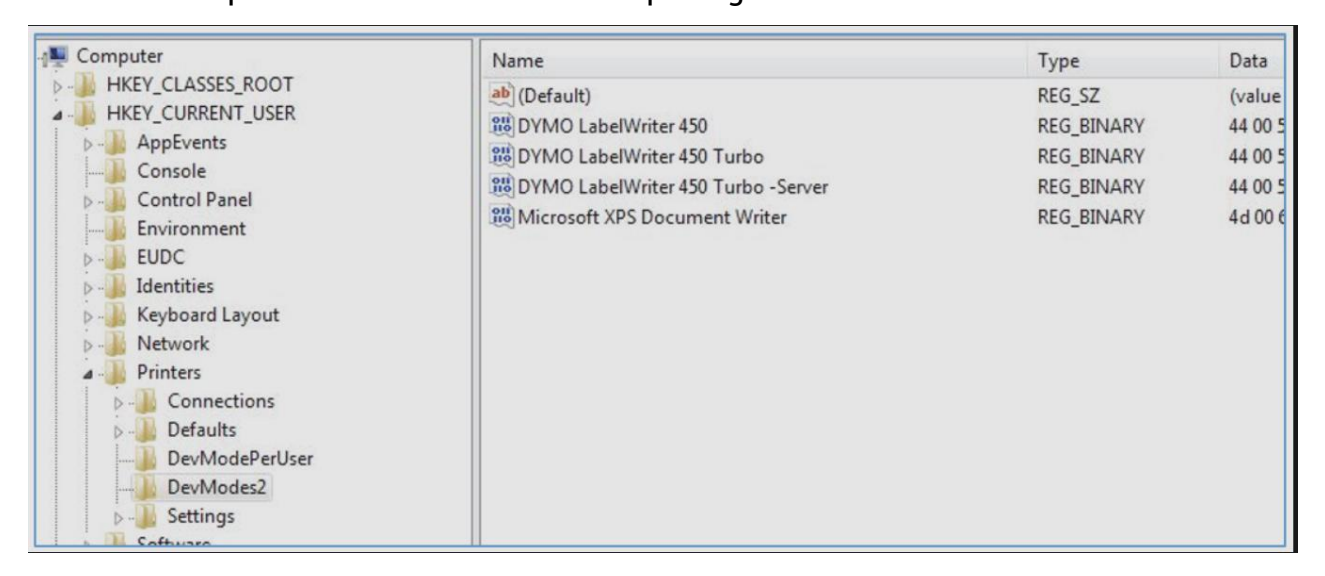

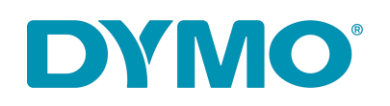

- 4. Markera DYMO LabelWriter-posterna på höger sida, högerklicka och välj ta bort. **Ta bara bort DYMO LabelWriters från den här listan**. Det kommer att bekräfta att du vill ta bort dessa objekt, välj **Ja**, och de bör försvinna. När du har kontrollerat de återstående mapparna för DYMO LabelWriters, flytta till nästa registerplats nedan.
- 5. Gå till **HKEY\_LOCAL\_MACHINE \ SYSTEM \ CurrentControlSet \ Control \ Print \ Printers**, under mappen Printers finns mappar med olika skrivarmodeller installerade:

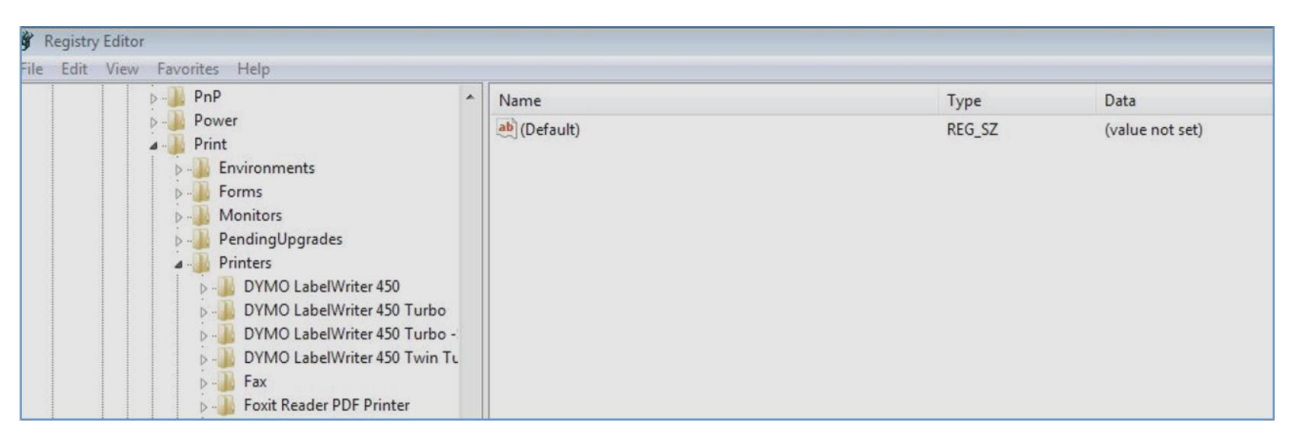

4.Högerklicka på varje DYMO LabelWriter-mapp på vänster sida och välj **ta bort**, det

bekräftar att du vill ta bort dessa objekt, välj **ja**. Ta bort DYMO LabelWriter-

mapparna tills inga fler DYMO LabelWriters finns kvar på den här listan.

5.Sätt tillbaka etiketterna i matningsbanan. Se guiden:

[How](https://www.youtube.com/watch?v=MKJduPG5d4s&t=8s) [to](https://www.youtube.com/watch?v=MKJduPG5d4s&t=8s) [load](https://www.youtube.com/watch?v=MKJduPG5d4s&t=8s) [a](https://www.youtube.com/watch?v=MKJduPG5d4s&t=8s) [label](https://www.youtube.com/watch?v=MKJduPG5d4s&t=8s) [roll](https://www.youtube.com/watch?v=MKJduPG5d4s&t=8s) [in](https://www.youtube.com/watch?v=MKJduPG5d4s&t=8s) [a](https://www.youtube.com/watch?v=MKJduPG5d4s&t=8s) [DYMO](https://www.youtube.com/watch?v=MKJduPG5d4s&t=8s) [LabelWriter.](https://www.youtube.com/watch?v=MKJduPG5d4s&t=8s)

- 6. Sätt tillbaka USB-kabeln (se till att den är ansluten till datorn).
	- 7. LabelWriter bör vara redo att användas.

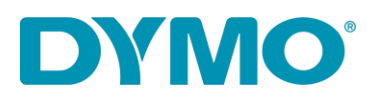

DYMO CONSUMER SERVICES